Тульев В. Н.

# Пошаговый самоучитель **AutoCAD** 2010

От простого к сложному

Обучение на практических примерах

- Свободное моделирование • Динамические блоки
- Параметрическое черчение
- Другие новинки AutoCAD 2010

• Создание рабочего пространства в • Простое черчение и классическое

> Откроешь книгу новичком, а дочитаешь уверенным пользователем!

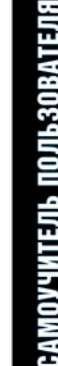

CEPMR

**УДК 621.38 ÁÁÊ 38.844-02 Ò 82**

Тульев В. Н.

**AutoCAD 2010. Îò ïðîñòîãî ê ñëîæíîìó. Ïîøàãîâûé ñàìîó÷èòåëü.** — Ì.: СОЛОН-ПРЕСС, 2009. — 352 с.: ил. — (Серия «Самоучитель пользователя»).

#### **ISBN 978-5-91359-066-4**

Книга представляет собой самоучитель по новейшей версии AutoCAD.

Рассчитана как на новичков, так и на опытных пользователей.

Она позволит новичку за короткий срок обучиться AutoCAD на основе его послелней версии.

Она интересна для опытного пользователя тем, что подробно рассматривает новые возможности этой версии: «пластическое моделирование»; черчение с параметрическими связями; новый стиль работы с динамическими блоками.

Обучение велется на конкретных практических примерах: во 2-й части книги создается чертеж детали; в 3-й строится ее объемная модель; затем та же модель строится новым методом «пластического моделирования».

Первая часть книги посвящена новому интерфейсу и его удобной настройке; еще одна — динамическим блокам, работа с которыми значительно упростилась в новой версии.

Обучение ведется на основе современных средств управления программой.

#### **КНИГА — ПОЧТОЙ**

Книги излательства «СОЛОН-ПРЕСС» можно заказать наложенным платежом (оплата при получении) по фиксированной цене. Заказ оформляется одним из трех способов:

1. Послать открытку или письмо по адресу: 123001, Москва, а/я 82.

2. Оформить заказ можно на сайте **www.solon-press.ru** в разлеле «Книга — почтой».

3. Заказать по тел. (495) 254-44-10, (499) 252-36-96.

**Бесплатно** высылается каталог издательства по почте. Для этого присылайте конверт с маркой по адресу, указанному в п. 1.

При оформлении заказа следует правильно и полностью указать адрес, по которому должны быть высланы книги, а также фамилию, имя и отчество получателя. Желательно указать дополнительно свой телефон и адрес электронной почты.

Через Интернет Вы можете в любое время получить свежий каталог издательства «СОЛОН-ПРЕСС», считав его с алреса www.solon-press.ru/kat.doc.

Интернет-магазин размещен на сайте www.solon-press.ru.

По вопросам приобретения обращаться: ООО «АЛЬЯНС-КНИГА КТК» Òåë: (495) 258-91-94, 258-91-95, **www.alians-kniga.ru** Сайт излательства «СОЛОН-ПРЕСС»: www.solon-press.ru E-mail: **avtor@coba.ru**

**ISBN 978-5-91359-066-4 © Тульев В. Н., 2009** © Макет и обложка «СОЛОН-ПРЕСС», 2009

# **ЧАСТЬ І** ЧТО СКРЫВАЛ ЧЕРНЫЙ ЗАНАВЕС

## Глава 1. Новое лицо старого знакомого

## 1.1. Просто запусти AutoCAD

Чем встречает пользователя любая программа, только что установленная на компьютер? Правильно. Ярлыком, появившимся на рабочем столе.

Такой ярлык оставит после себя и программа установки Auto-CAD. Он показан на рис. 1.1.

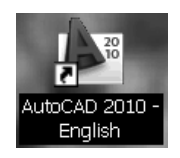

Рис. 1.1. Ярлык AutoCAD 2010 на рабочем столе Windows

Для запуска программы по ярлыку надо щелкнуть.

AutoCAD сразу же «оживет», поприветствовав вас стартовым окном, показанным на рис. 1.2.

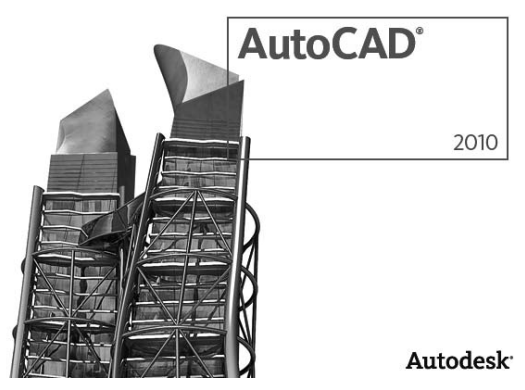

Рис. 1.2. Стартовое окно AutoCAD 2010

Однако это лишь при условии, что вы обладаете достаточно современным и быстроходным компьютером. Разработчики новой версии рекомендуют для нее не менее 2 Гб оперативной памяти и не менее 1.5 Гб свободного места на жестком диске.

Если ярлык не появился сразу после установки программы, создайте его прямо сейчас.

Раскройте основное меню «Пуск» и найдите в нем папку **Auto**desk. Курсор приведет вас к строке **AutoCAD 2010** (рис. 1.3).

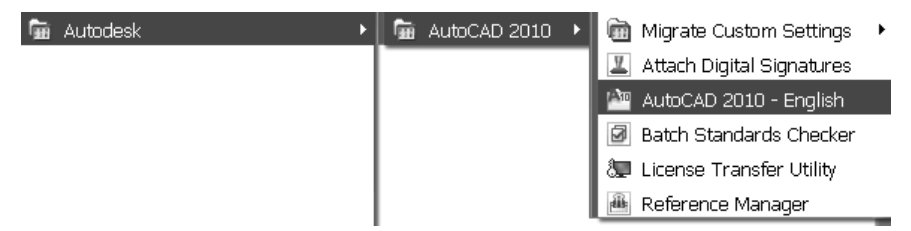

 $Pic. 1.3.$  Пить к AutoCAD 2010 через основное меню «Писк»

Далее следует раскрыть правой кнопкой мыши контекстное меню программы, найти в нем строку Отправить и переместиться â ñòðîêó: *Ðàáî÷èé ñòîë (ñîçäàòü ÿðëûê)*.

Опять появится ярлык, показанный на рис. 1.1, а затем и стартовое окно. A затем AutoCAD 2010 впустит вас в свой мир. Или, точнее сказать, в первый из своих миров, потому что теперь их несколько.

Они называются рабочими пространствами.

### **1.2. Виртуальные миры AutoCAD 2010**

Первое, что вы увидите, войдя в программу, — экран, показанный на рис. 1.4.

Пространство, окруженное с четырех сторон лентами, полосами и значками. Здесь не мудрено потеряться даже тому, кто уже имел дело с этой программой. Но вы сейчас подберете ключ ко всем ее «дверям».

В правом нижнем углу интерфейса находится строка с черным треугольником и надписью: Initial Setup Workspace (Начальная установка рабочего пространства).

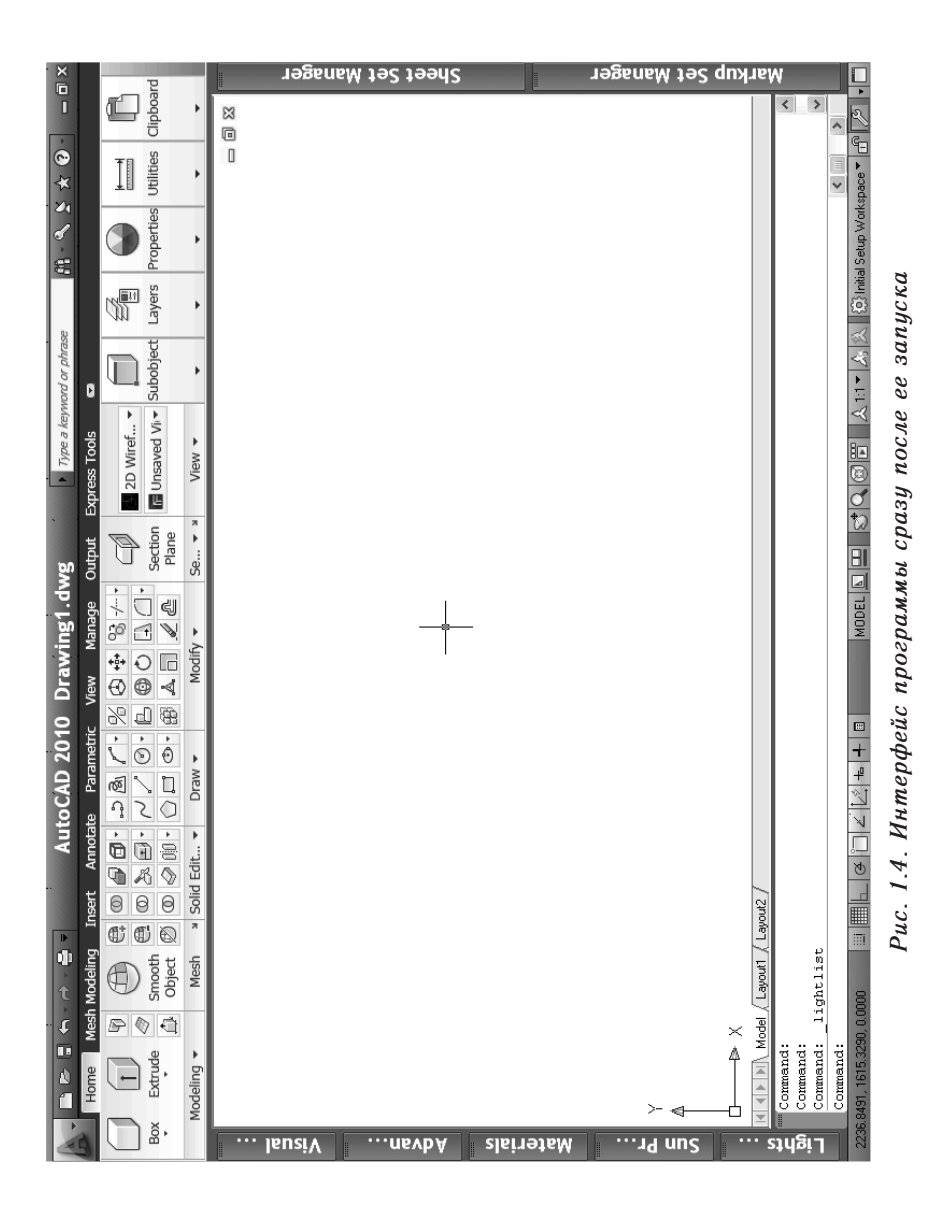

Все, что вы видите перед собой на интерфейсе, образует определенную, строго продуманную комбинацию и называется рабочим пространством, Workspace. Таких пространств в AutoCAD несколько. Есть рабочие пространства для черчения и для 3-хмерномоделирования, для работы с графикой и с чертежной  $\overline{0}$ аннотацией. А то, что вы видите сейчас перед собой, своего рода «прихожая», демонстрирующая «по максимуму» возможности этой версии.

Можно вернуть AutoCAD к его привычному, «классическому» **ВИЛУ.** 

Коснитесь курсором черного треугольника рядом со строкой Initial Setup Workspace. В ответ появится всплывающий заголовок: Switching (Переключение рабочих **Workspace** пространств) (рис. 1.5).

Щелкнете левой кнопкой мыши по черному треугольнику. В ответ раскроется список, показанный на рис. 1.6.

«Галочкой» помечено рабочее пространство, которое вызвано сейчас на экран. Поднимитесь строкой выше и выберете: Auto-

CAD Classic, т. е., Классический AutoCAD. Шелкнете левой кнопкой по этой строке. Интерфейс изменит свой облик и примет вид, показанный на рис. 1.7.

Такой AutoCAD более привычен для тех, кто уже имел с ним дело. Экран, окруженный кнопками многочисленных инструментальных панелей. Исчезла широкая полоса сверху, занимавшая немалую часть экрана. Вместо нее появилась строка основных меню.

Изменилось здесь, пожалуй, только одно, однако это изменение по-своему историческое. Упал, наконец, «черный занавес», встречавший пользователя у входа в программу на протяжении долгих лет. Теперь его

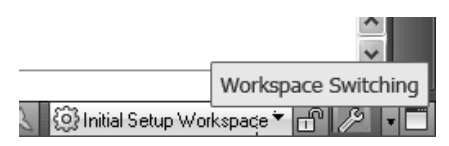

Рис. 1.5. Панель переключения рабочих пространств  $AutoCAD$  2010

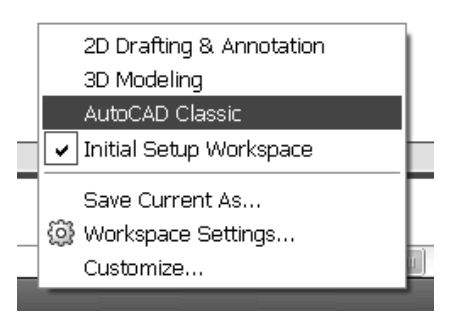

Рис. 1.6. Раскрываемый список рабочих пространств

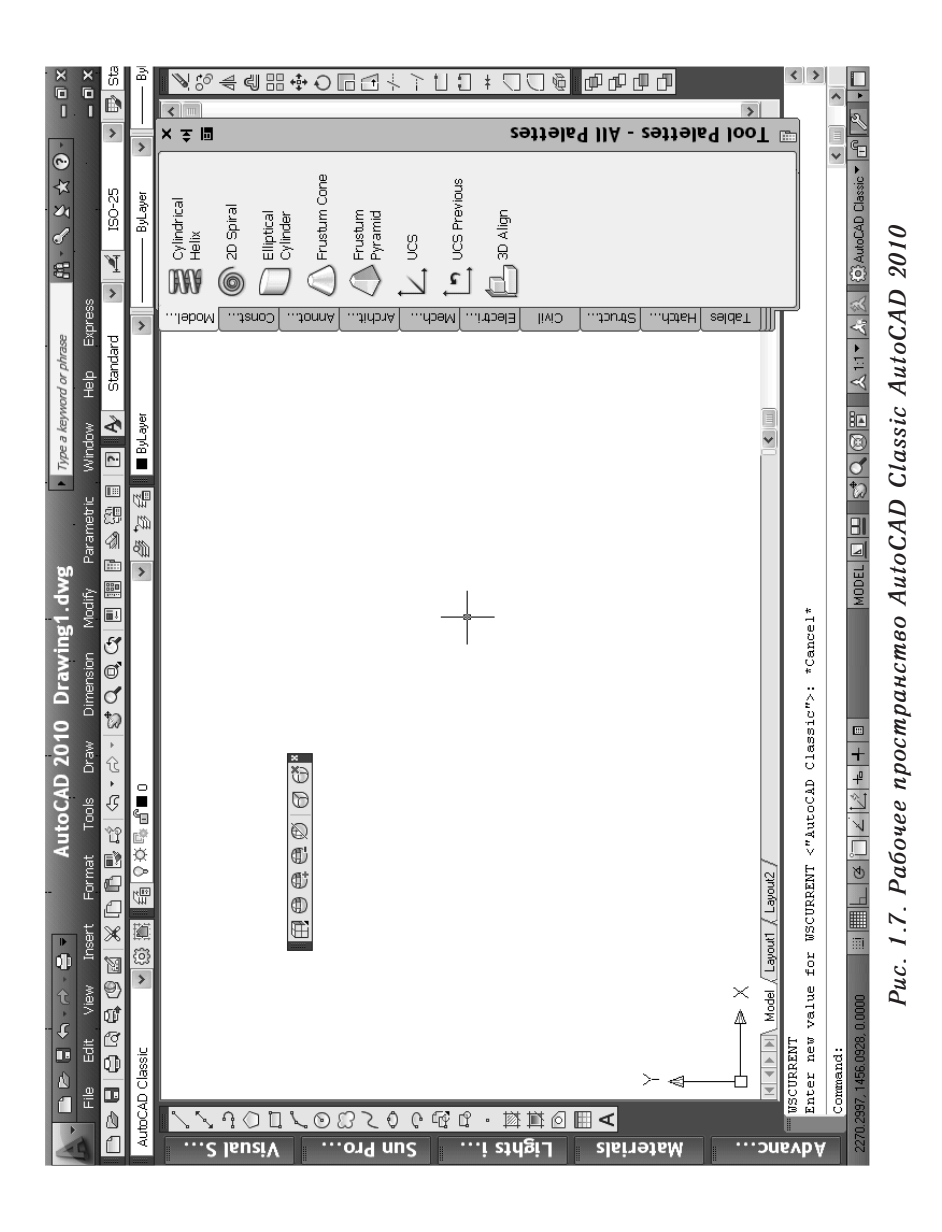

сменил белый, а точнее сказать, желтоватый, напоминающий «лежалую бумагу», цвет интерфейса.

Tаков *классический* AutoCAD.

Однако не для того же вы установили на свой компьютер его последнюю версию, чтобы отправиться с ее помощью в далекое прошлое?

## **1.3. Рабочее пространство 2D Drafting & Annotation кабинет усердного чертежника**

Опять щелчком по черному треугольнику раскройте список рис. 1.6.

Выберите теперь строку: 2D Drafting & Annotation (2D черчение и аннотации).

Это рабочее пространство появилось в AutoCAD два года тому назад. Именно ему создатели новой версии уделили повышенное внимание. Теперь это — современно обставленный и хорошо оснащенный «кабинет» для простого черчения.

Как он выглядит, показано на рис. 1.8.

Цветные «пультики»-панели исчезли. Зато вернулась на прежнее место «пестрая лента» наверху экрана. Строка основных меню сменилась надписями, окаймляющими ленту поверху.

Побродите немного по этому интерфейсу — и начните с большой буквы А, «открывающей» вход в программу в левом верхнем углу.

#### 1.3.1. Обозреватель меню — проводник по чертежному **apxuby**

Шелкнете левой кнопкой мыши по черному треугольнику рядом с буквой. Раскроется обширное меню, показанное на рис. 1.9.

Его открывает строка **New** (Создать). Она ведет в подменю, предлагающее выбрать то, что вы хотите *создать*: **Drawing-Ч**ертеж или Sheet Set, *Подшивку*, «виртуальный альбом» из нескольких чертежей.

Вторая строка, **Open** (Открыть), предлагает выбрать то, что вы <u>хотите</u> открыть: опять же, **Drawing-**Чертеж или Sheet Set, *Подшив-*

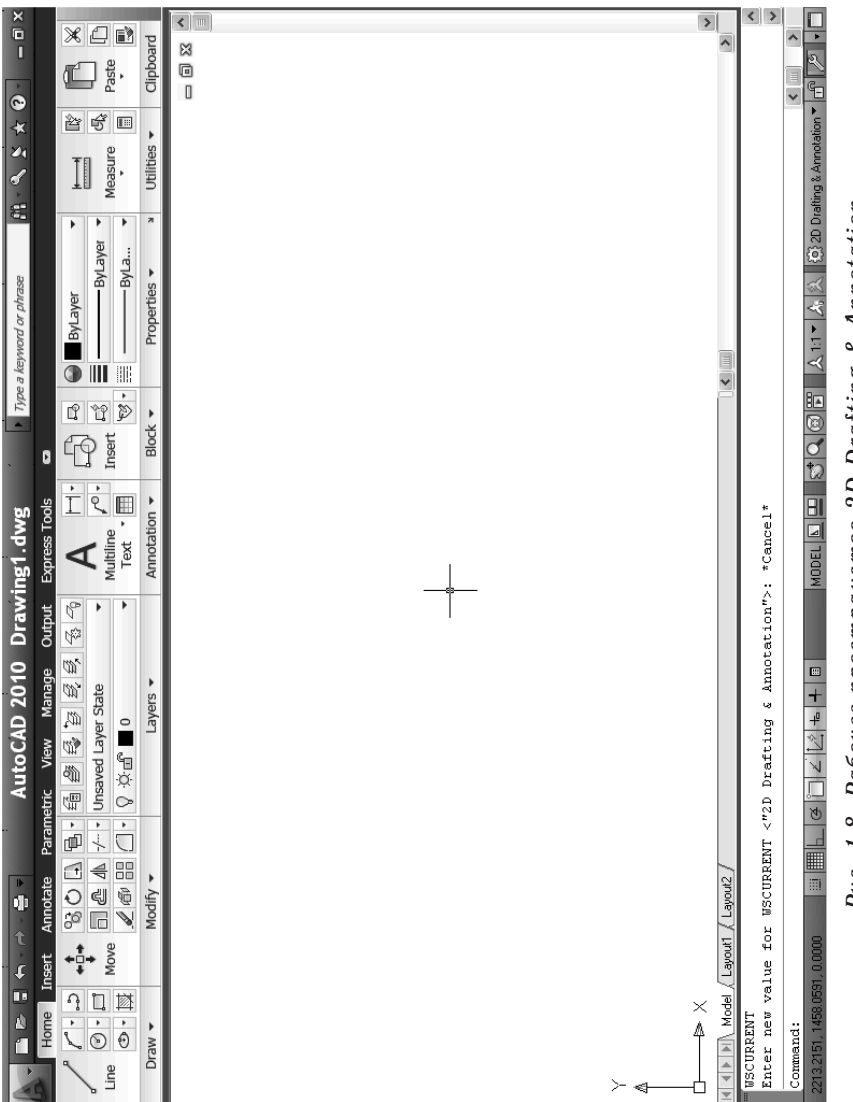

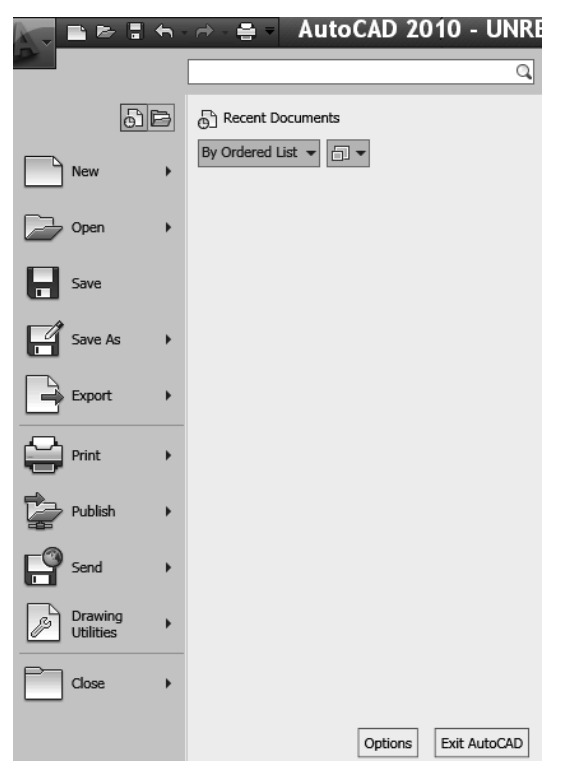

 $Puc.$  1.9. Выпадающее меню-брацзер

 $\kappa$ у. Добавлена еще строка, предлагающая перевод чертежных файлов формата DGN в файл DWG, с которыми работает AutoCAD.

Строка **Save** (Сохранить) означает простое сохранение чертежа.

Следующая строка, Save As (Сохранить как) открывает обширное подменю с выбором формата для сохранения. Для вас наибольший интерес в нем представляет первая строчка, т. е., **AutoCAD Drawing**, Чертеж AutoCAD. Она открывает диалоговое окно, позволяющее сохранить чертеж под присвоенным именем и в выбранной версии.

Следующая строка, **Export**, позволяет представить чертеж **DWG** в виде любого из набора форматов, от векторных чертежей до растровых картинок-изображений.

Под проведенной разделяющей чертой находится строка **Print** (Печать). Она открывает обширный список способов печати созданного документа.

Далее — строка **Publish** (Публикация). Она ведет в подменю из двух строк: открывающую диалог подготовки чертежа к 3D, т. е., трехмерной, печати и добавляющую чертеж в архив виртуальных альбомов-*подшивок* 

Строка Send (Переслать) позволяет передать чертеж по электронной почте, отдельно или в составе «сброшюрованного» комппекта

Строка Drawing Utilities (Утилиты чертежа) открывает длинный список утилит: проверки, восстановления, очистки чертежа, изменения его свойств, изменения точности отсчета координатной системы и т. п.

Наконец, строка Close (Закрыть) позволяет закрыть, на выбор, или один открытый чертеж, или все «текущие» чертежи.

Внизу окна находятся еще две кнопки: **Options** (Настройки), для вызова диалогового окна главных настроек программы, и Exit Auto-**CAD** (Выход из AutoCAD), позволяющая, соответственно, выйти из программы с сохранением сделанных изменений или без них.

Наконец, над верхней строкой этого меню имеются еще два «органа управления»: кнопка Recent Documents (Последние документы), открывающая список последних созданных чертежей, для их быстрого поиска, и **Open Documents** (Открытые документы), демонстрирующая список чертежей, с которыми вы в данный момент работаете.

В настоящее время в нем, вероятно, присутствует всего одна строчка: Drawing 1 (пока еще безымянный Чертеж 1).

#### 1.3.2. Стандартная инструментальная панель

Инструментальные панели, т. е., блоки с командами-кнопками, были непременным атрибутом AutoCAD с давних версий.

Теперь их можно увидеть только в рабочем пространстве Auto-**CAD Classic.** 

Но одна из них, в значительно сокращенном и «урезанном» виде, сохранилась и в остальных рабочих пространствах. Она находится между буквой А в левом верхнем углу экрана и строкой с названием версии (рис. 1.10).

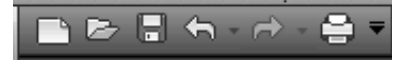

Рис. 1.10. Стандартная инструментальная панель AutoCAD 2010

Ее открывает кнопка New (Создать) (лист бумаги с загнутым уголком). Она открывает диалоговое окно создания нового чертежа. За ней - кнопка Open (Открыть), в виде раскрытой папки. Открывает, соответственно, диалоговое окно поиска ранее созданного чертежа.

Нужная кнопка Save (Сохранить). Позволяет сохранить изменения, выполненные в чертеже, простым шелчком мыши.

Необходимая кнопка Undo (Отменить). Позволяет отменить последнюю введенную команду (или выбрать команду из списка, раскрываемого треугольником рядом с ней).

Кнопка Redo (Повторить). Позволяет повторить отмененную команду - или, аналогично, выбрать такую команду из списка.

«Замыкающая» кнопка Plot (Печать). Открывает диалоговое окно печати чертежа.

Завершает эту панель крупный черный треугольник, позволяющий менять состав кнопок панели, простым добавлением или снятием «галочки» в раскрываемом списке.

#### 1.3.3. Лента Ribbon как шкаф с выдвижными ящиками

Итак, AutoCAD настойчиво предлагает отказаться от прежних инструментальных панелей, которые много лет служили единственным средством оперативного вызова команд.

Исчезла и строка основных меню, в которых эти команды хранились, разложенные по спискам и группам.

Что AutoCAD предлагает взамен?

Под стандартной инструментальной панелью и строкой с названием версии протянулась через экран длинная лента, почти сплошь покрытая квадратиками кнопок. Называется оно просто Ribbon, т. е., Лента.

Посмотрите, как эта лента устроена (рис. 1.11).

По ее верху идет ряд надписей, напоминающий прежнюю строку основных меню.

Однако при «нажатии» на них вы получите не выпадающий список подменю и команд, а новый облик самой ленты.

В отличие от статически неподвижного облика инструментальных панелей и неизменного состава основных меню, лента Rib**bon** — подвижный, видоизменяемый управляющий орган.

Кнопки-надписи, «венчающие» ленту сверху и изменяющие ее облик, называются вкладками ленты Ribbon.

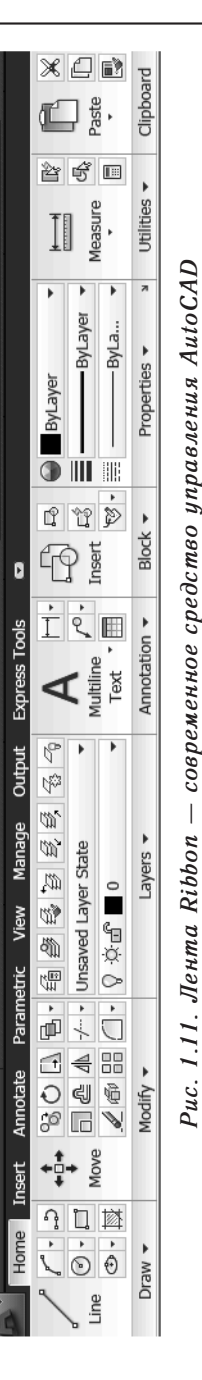

Таких кнопок-налписей — восемь: **Home** (Главная), **Insert** (Вставка), **Annotate** (Аннотации), **Parametric** (Параметрическая), **View** (Вид), **Manage** (Óïðàâëÿòü), **Output** (Âûâîä), **Express** Tools (Экспресс-Инструменты). Состав вкладок можно менять. Щелкнете правой кнопкой мыши в любую из них.

Раскроется меню, показанное на рис. 1.12.

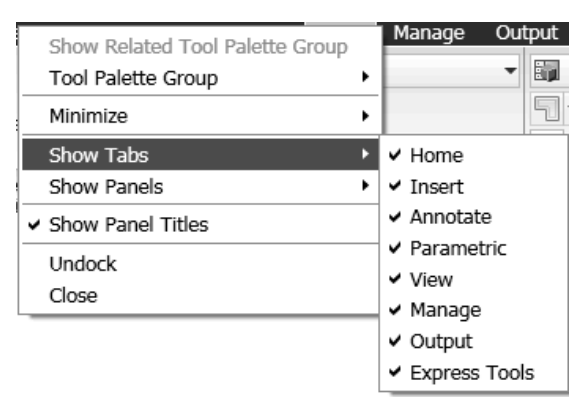

 $Puc. 1.12.$  Меню вкладок ленты Ribbon

Выберете в нем строку **Show Tabs** (Показать вкладки). Раскроется список вкладок, в котором каждая из перечисленных будет помечена «галочкой». Сняв «галочку» с любой из них, избавитесь от вклалки на ленте.

Однако сейчас этого делать не стоит.

Лучше посмотрите, как устроены эти вкладки.

Каждая из них состоит из *панелей*. Названия панелей написаны снизу.

Главная вкладка **Ноте** имеет панели: **Draw** (×åð÷åíèå), **Modify** (Ðåäàêòèðîâàíèå), **Layers** (Слои), **Annotation** (Аннотация), **Block** (Блок), Properties (Свойства), Utilities (Утилиты), Clipbo**ard** (Буфер обмена). Здесь собрано все самое нужное для работы с «плоскими» чертежами.

Так же, как состав и количество вкладок, состав панелей можно изменять. Достаточно щел-

кнуть правой кнопкой мыши в заголовок любой панели и в появившемся лвухстрочном меню выбрать строку Panels (Панели). Затем, в открывшемся списке, снять или добавить нужную «галочку» (рис. 1.13).

Остальные вклалки ленты используются реже. Они служат разного рода специальным задачам. Вкладка Insert (Вставка) содержит все необходимое для работы с блоками, о которых вы узнаете в свое время. Панели вкладки **Annotate** (Аннотации) содержат команды, необходимые для оформления чер-

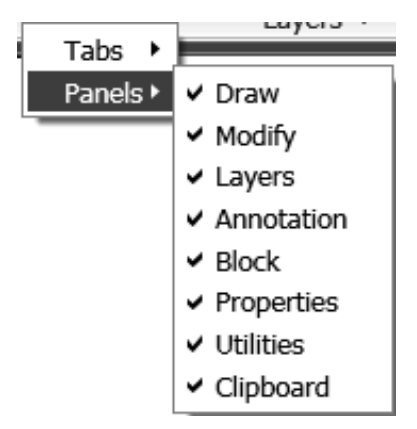

Рис. 1.13 Меню панелей вкладки Ноте

тежа и создания разного рода «неграфических» объектов (таблиц, надписей и т. п.). Вкладка **Parametric** (Параметрическая) посвящена одному из главных новшеств AutoCAD 2010, т. наз. параметрическому черчению, с которым вы тоже сможете познакомиться.

Вкладка View (Вид) служит для рассмотрения объекта в разных ракурсах, для просмотра всего чертежа и для добавления объектов на интерфейс.

Вкладка Мападе (Управлять) содержит панели, нужные для настроек интерфейса, создания приложения, проверки чертежей на соответствие стандартам CAD и т. п.

Вкладка Output (Вывод) служит для отправки чертежей в печать, преобразования в другие форматы, передачи по электронной почте и пр.

Наконец, Express Tools (Экспресс-Инструменты). Здесь содержатся в «сжатом» виде панели предыдущих вкладок.

По вкладкам можно пощелкать, чтобы поглядеть, как изменяет свой облик эта лента-«хамелеон».

Однако затем лучше вернуться на вкладку Home (Главная).

### 1.3.4. Координатная строка и «говорящий курсор»

Теперь опуститесь в противоположный, т. е., в левый нижний угол интерфейса.

Там находится строка с тремя числами, два из которых непрерывно меняются, а третье застыло на значении: 0.0000 (рис. 1.14).

Здесь же показаны направления координатных осей: **X** и **Y**.

Вы, стало быть, сейчас находитесь в декартовой системой координат, и первое число в строке отсчитывает перемещение курсора по оси Х, а второе, соответственно, по оси Ү. Есть и третье, но оно неизменно равно нулю. Это - отсчет по оси Z. Поскольку вы сейчас перемещаете курсор по плоскости, этот отсчет не велется.

В современном AutoCAD есть и другой вид отсчета. После щелчка по кнопке созлания любого объек-

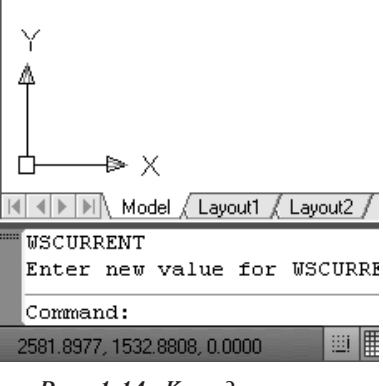

Рис. 1.14. Координатная строка AutoCAD 2010

та, вслед курсору потянется «шлейф», в который будет входить и пара непрерывно изменяющихся чисел (рис. 1.15).

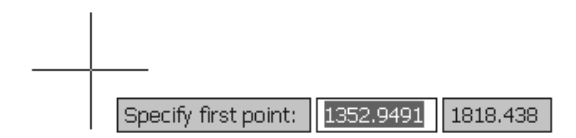

Рис. 1.15. Динамический отсчет координат

Такой способ отсчета координат получил название динамического отсчета, в отличие от статического, фиксируемого неподвижной строкой в левом нижнем углу.

Остановить координатный отсчет можно, щелкнув мышью по координатной строке.

Включается заново - повторным щелчком.

Точность отсчета, по умолчанию, составляет четыре знака после запятой.

### 1.3.5. Ввод команд в AutoCAD

Вдоль нижней границы экрана идет неширокая полоса, которая называется командной строкой AutoCAD (рис. 1.16).

```
line Specify first point: *Cancel*
Command -
```
 $21 -$ 

Рис. 1.16. Статический вид командной строки

Здесь отображается в текстовом виде любая команда, вводимая в AutoCAD, каким бы способом ее не вызвали.

Это, собственно, первый и самый древний способ ввода команд в программу: они набирались «вручную» на клавиатуре.

В современном AutoCAD присутствие командной строки на экране совсем не обязательно.

Если вы раскроете вкладку View ленты Ribbon, с которой только что познакомились, и найдете там кнопочную панель Palettes (Палитры), то обнаружите на ней зажженную кнопку под названием **Command Line** (Командная строка). Название кнопки «всплывает», когда к ней подводишь курсор. «Зажженная» кнопка **Command Li**пе означает, что командная строка присутствует на экране.

Соответственно, убрать командную строку с экрана можно, «выключив» эту кнопку, т. е., нажав на нее. После этого на экране появится окошко-запрос, требующее подтверждения этого шага. Ответьте все же на него отрицательно.

Дело в том, что командная строка, помимо приема команд, еще и подсказывает дальнейшие действия. Она же предлагает и разные варианты этих действий.

Вернуть удаленную командную строку на экран можно, нажав комбинацию клавиш <CTRL>+<9>.

С некоторых пор в AutoCAD появилась еще одна командная строка - летающая по экрану вслед за курсором. Она появляется при вводе любой команды - и исчезает, когда команда выполнена. Она выдает «подсказки» в виде развернутых меню, и делает уже ненужным ввод команд с клавиатуры, достаточно указать мышью нужную строчку в меню.

Такая командная строка получила название динамической командной строки, в отличие от статической, расположенной в нижней части экрана.

Ее «динамический» вид показан на рис. 1.15.

#### 1.3.6. Пространство листа и пространство модели

Все построения в AutoCAD ведутся в пространстве модели (Моdel), в котором вы сейчас и находитесь.

Однако есть пространство листа (Layout), в котором созданный объект, заключенный в прямоугольную рамку, выносится на виртуальный «бумажный лист».

## Содержание

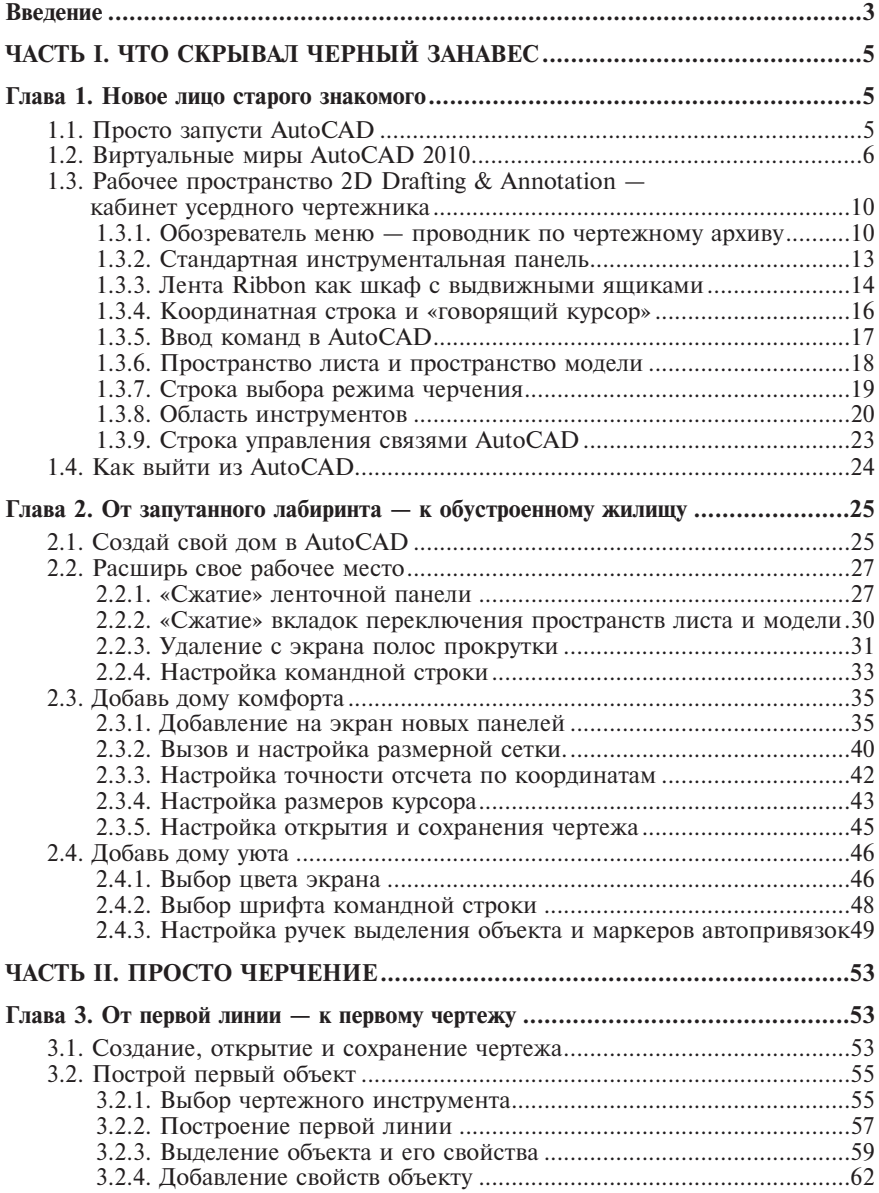

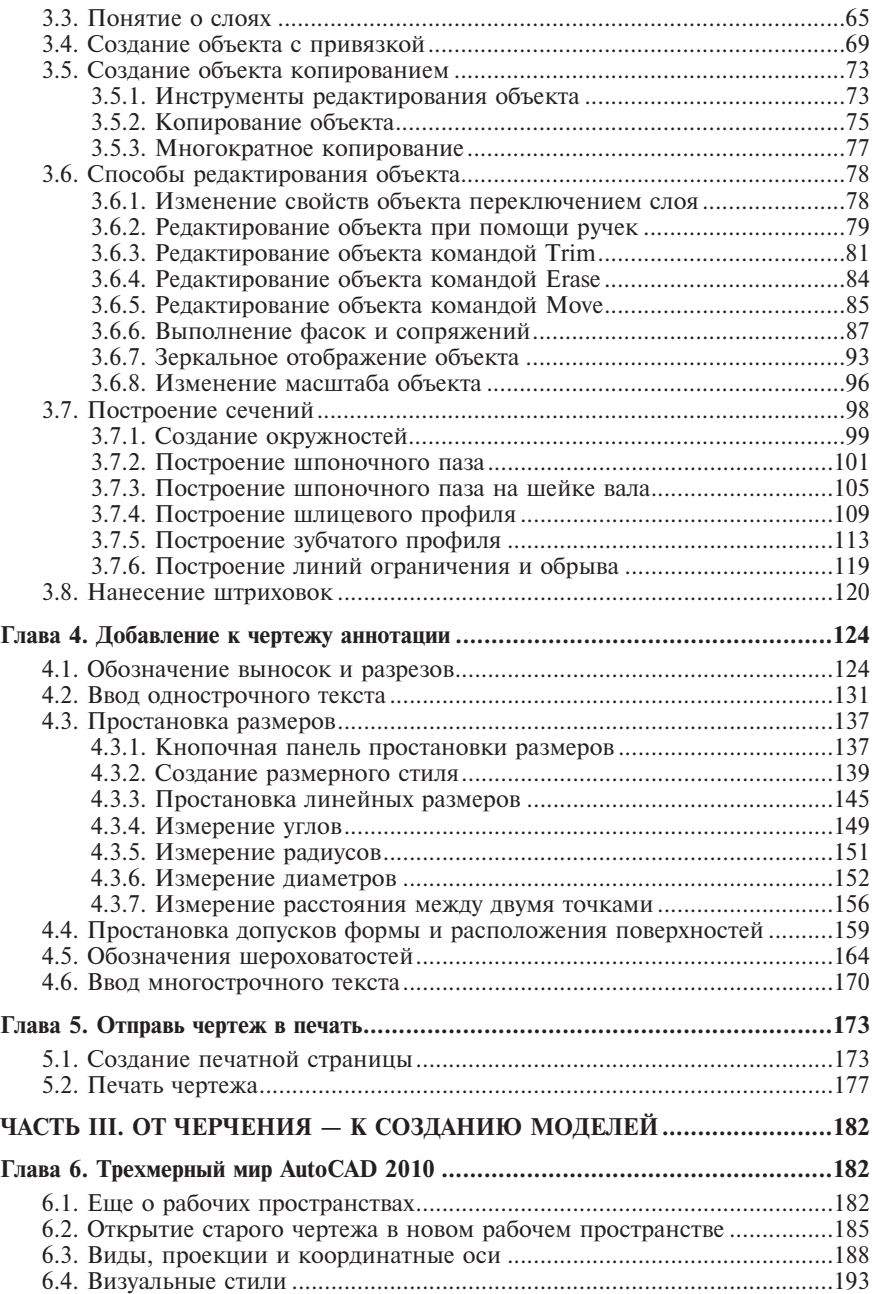

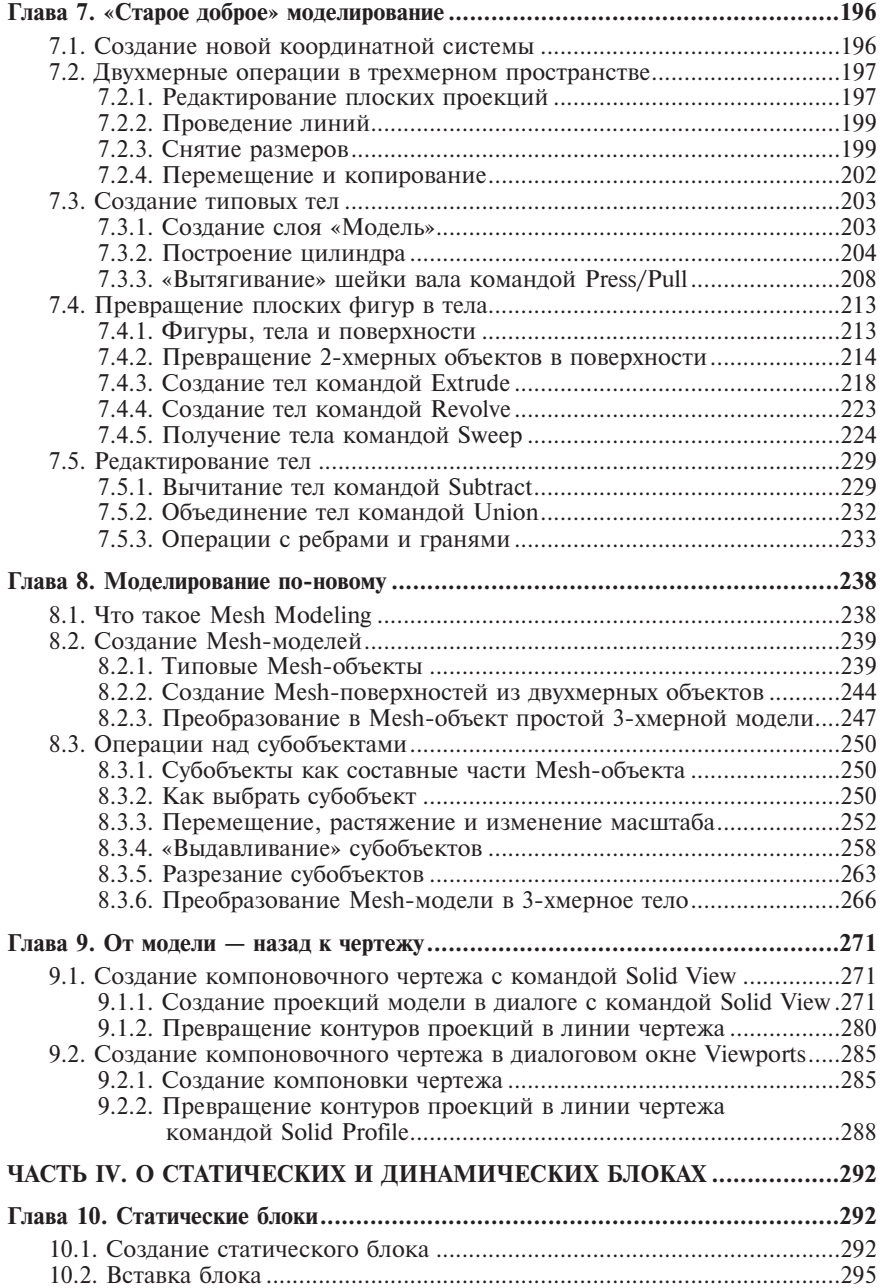

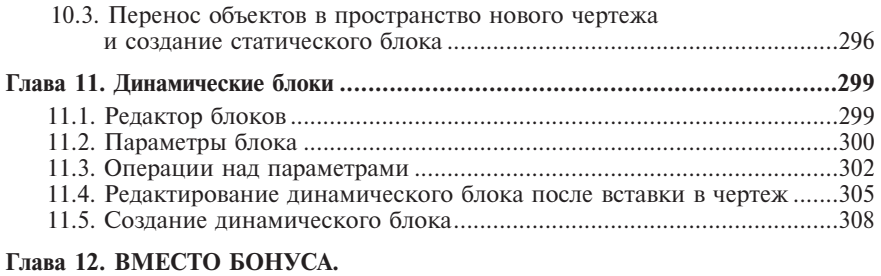

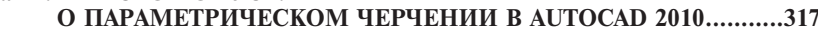